# ACFA Intellect

# Руководство по настройке и работе с модулями интеграций контрольных считывателей

Last update 15/11/2018

# Содержание

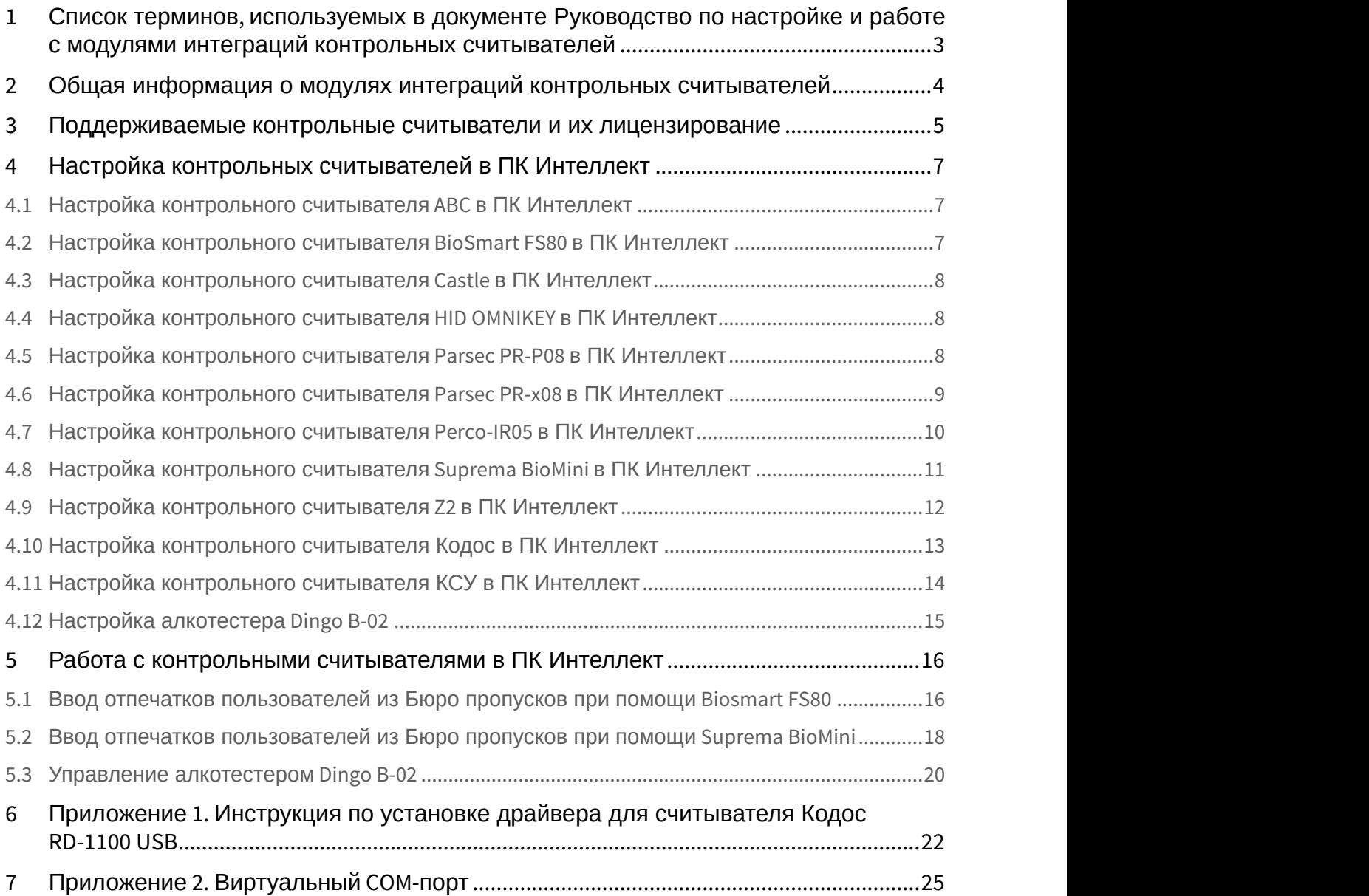

# <span id="page-2-0"></span>1 Список терминов, используемых в документе Руководство по настройке и работе с модулями интеграций контрольных считывателей

Система контроля и управления доступом (*СКУД*) – программно-аппаратный комплекс, предназначенный для осуществления функций контроля и управления доступом.

Считыватели – электронные устройства, предназначенные для ввода запоминаемого кода с клавиатуры, считывания кодовой информации с ключей (идентификаторов) системы, либо считывания биометрических параметров пользователя (отпечатка пальца, рисунка вен ладони).

Клиент *Интеллект* – компьютер с установленной конфигурацией **Клиент** программного комплекса *Интеллект*.

Сервер *Интеллект* – компьютер с установленной конфигурацией **Сервер** программного комплекса *Интеллект*.

# <span id="page-3-0"></span>2 Общая информация о модулях интеграций контрольных считывателей

Модули интеграций контрольных считывателей являются компонентом программного комплекса ACFA Intellect и предназначены для обработки информации, поступающей от считывателей, интегрированных в ПК ACFA Intellect.

Контрольные считыватели предназначены для ввода в базу данных идентификаторов пользователей (кодов, карт доступа, отпечатков пальцев, вен ладоней). Построение СКУД на базе контрольных считывателей невозможно.

# <span id="page-4-0"></span>3 Поддерживаемые контрольные считыватели и их лицензирование

#### В ПК ACFA-*Интеллект* интегрированы следующие контрольные считыватели.

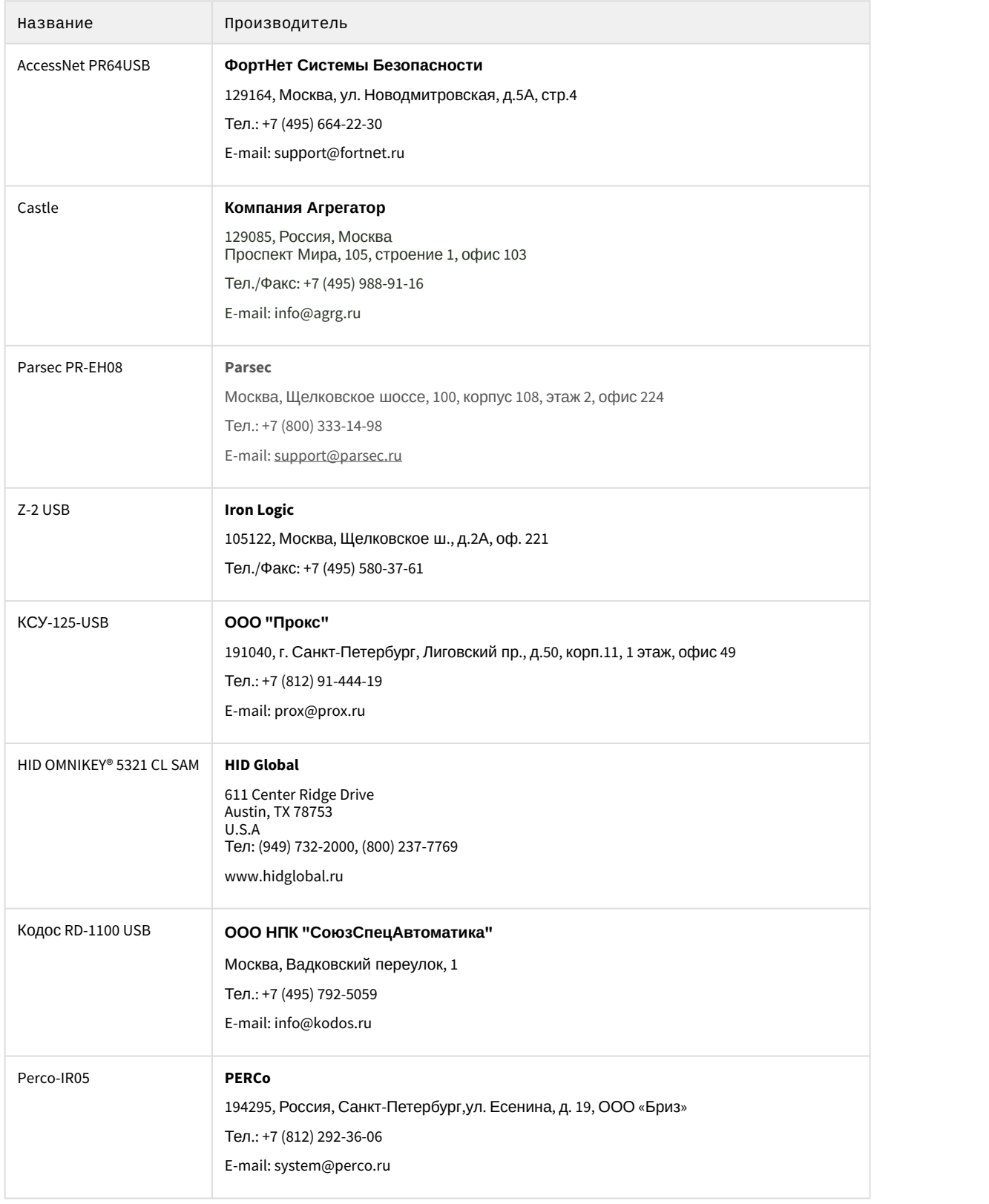

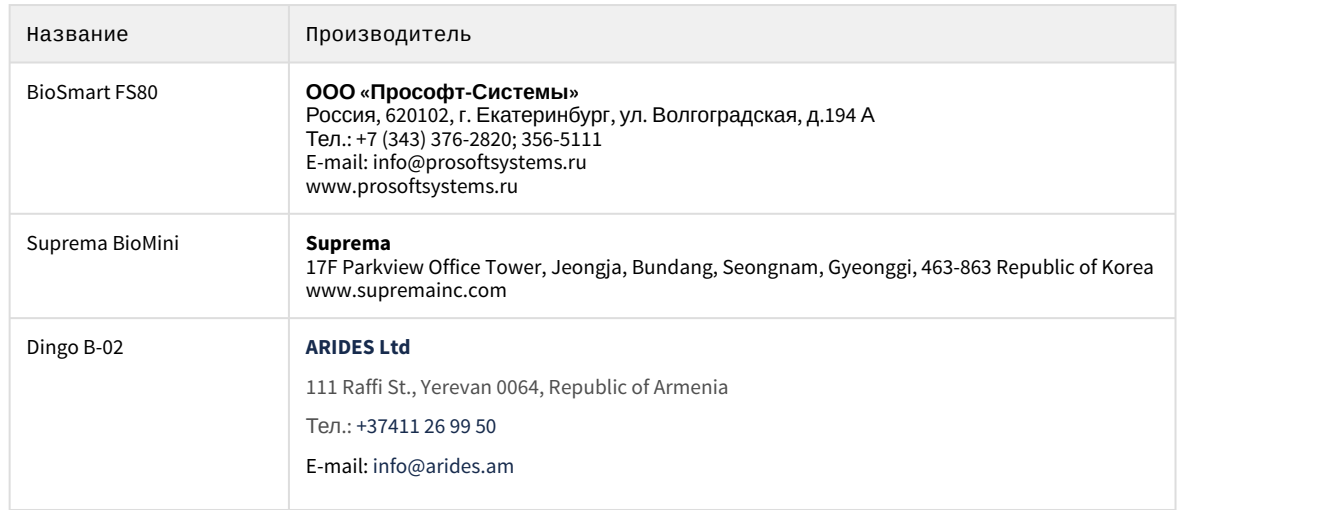

#### **Защита модулей**

Каждый контрольный считыватель лицензируется одной и той же позицией: Программное обеспечение "Интеллект" - Контрольный считыватель для службы пропускного режима.

# <span id="page-6-0"></span>4 Настройка контрольных считывателей в ПК Интеллект

# <span id="page-6-1"></span>4.1 Настройка контрольного считывателя ABC в ПК Интеллект

После подключения контрольного считывателя AccessNet PR64USB к Серверу необходимо скачать драйвер на официальном сайте и установить его.

Для настройки контрольного считывателя ABC в ПК *Интеллект* необходимо выполнить следующие действия:

1. На базе объекта **Компьютер** создать объект **Контрольный считыватель ABC**.

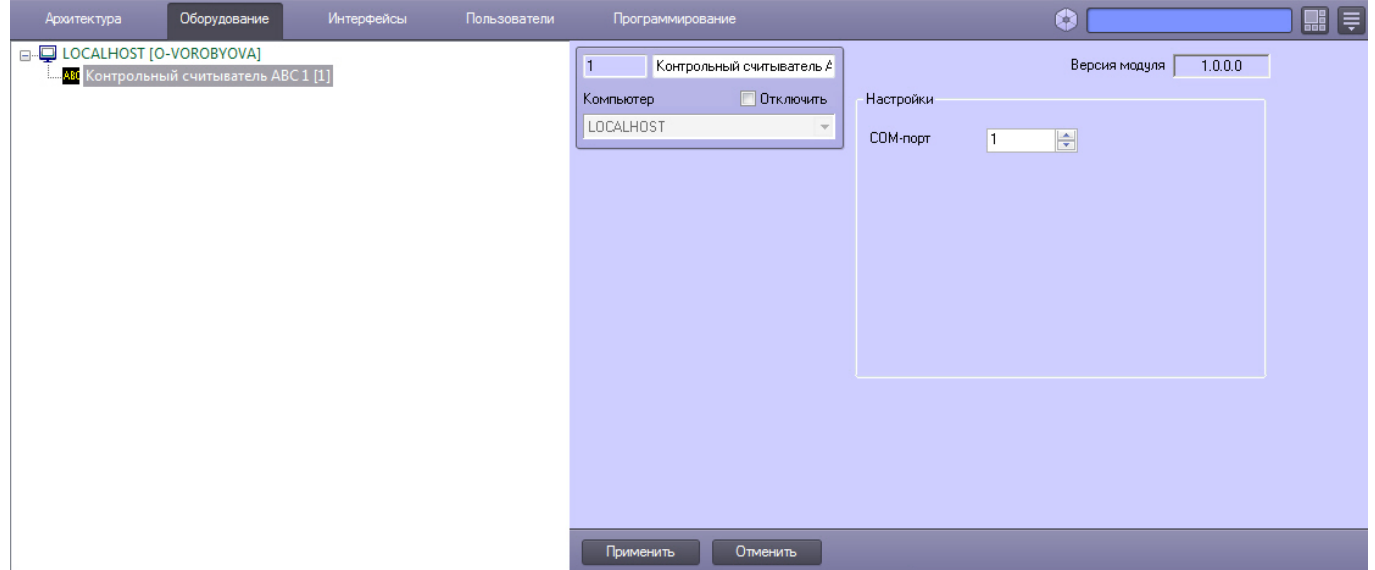

- 2. На панели настроек данного объекта выбрать номер COM-порта, который используется для подключения к контрольному считывателю.
- 3. Нажать кнопку **Применить**.

#### <span id="page-6-2"></span>4.2 Настройка контрольного считывателя BioSmart FS80 в ПК Интеллект

После подключения контрольного считывателя FS80 к Серверу необходимо скачать драйвер на официальном сайте и установить его.

После этого необходимо в ПК *Интеллект* создать объект **Контрольный считыватель FS80** на базе объекта **Компьютер**.

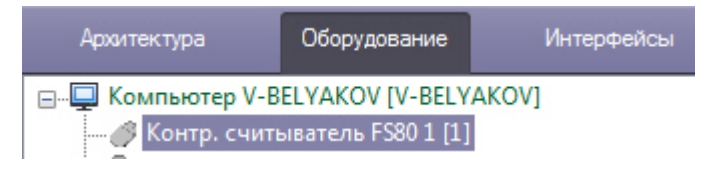

#### **Примечание.**

Для использования подключенного контрольного считывателя *FS80* при вводе отпечатков пользователей из  $\; \; \;$ Бюро пропусков необходимо выбрать данный контрольный считыватель при настройке модуля Бюро пропусков – см. [Руководство по настройке и работе с модулем Бюро пропусков](https://doc.axxonsoft.com/confluence/pages/viewpage.action?pageId=128909588), раздел [Выбор контрольных](https://doc.axxonsoft.com/confluence/pages/viewpage.action?pageId=128909624) [считывателей в Бюро пропусков](https://doc.axxonsoft.com/confluence/pages/viewpage.action?pageId=128909624). Ф Примечание.<br>Для использования подключенного контрольного считывателя *FS80* при вводе отпечатков пользователей<br>Бюро пропусков необходимо выбрать данный контрольный считыватель при настройке модуля Бюро<br>пропусков - см. Р

Процесс ввода отпечатков пользователей с помощью данного считывателя из Бюро пропусков описан в

#### **Внимание!**

Работа с контрольным считывателем FS80 осуществляется только в рамках модуля интеграции BioSmart (см. [Руководство по настройке и работе с модулем интеграции](https://doc.axxonsoft.com/confluence/pages/viewpage.action?pageId=120686657) [BioSmart\)](https://doc.axxonsoft.com/confluence/pages/viewpage.action?pageId=120686657).

# <span id="page-7-0"></span>4.3 Настройка контрольного считывателя Castle в ПК Интеллект

После подключения контрольного считывателя Castle к Серверу необходимо скачать драйвер на официальном сайте и установить его.

Для настройки контрольного считывателя Castle в ПК *Интеллект* необходимо создать объект **Контрольный считыватель CASTLE** на базе объекта **Компьютер**.

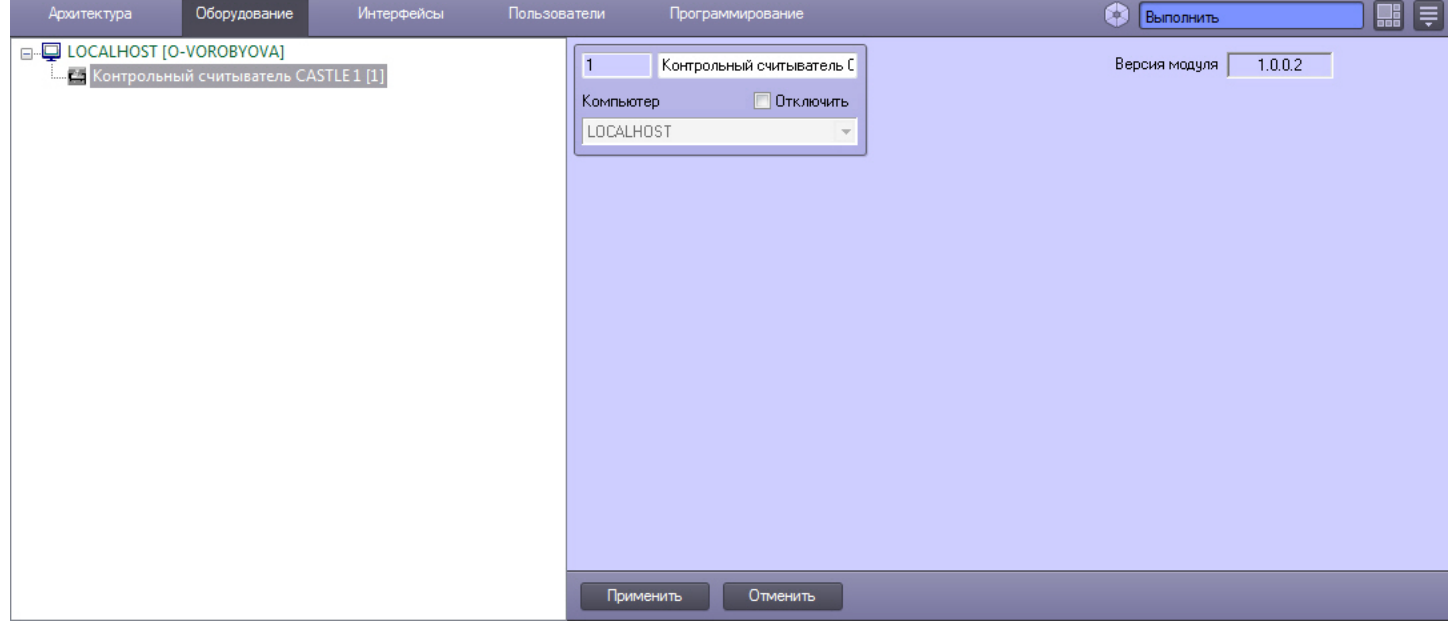

#### <span id="page-7-1"></span>4.4 Настройка контрольного считывателя HID OMNIKEY в ПК Интеллект

После подключения контрольного считывателя HID OMNIKEY® 5321 CL SAM к Серверу необходимо скачать драйвер на официальном сайте и установить его.

Для настройки контрольного считывателя HID OMNIKEY в ПК *Интеллект* необходимо выполнить следующие действия:

1. На базе объекта **Компьютер** создать объект **Контрольный считыватель HID OMNIKEY**.

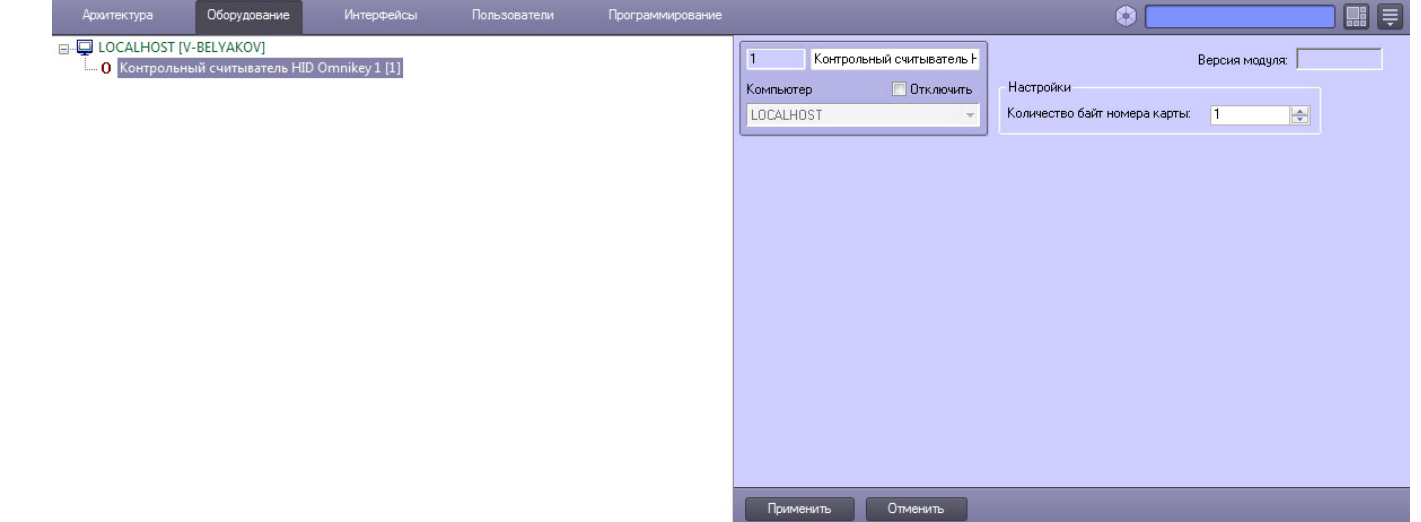

- 2. На панели настроек данного объекта указать количество байт номера карты.
- 3. Нажать кнопку **Применить**.

#### <span id="page-7-2"></span>4.5 Настройка контрольного считывателя Parsec PR-P08 в ПК Интеллект

Перед подключением контрольного считывателя Parsec PR-P08 к Серверу необходимо скачать драйвер на официальном сайте и установить его.

Настройка контрольного считывателя Parsec PR-P08 осуществляется на панели настроек объекта **Контр. считыватель PR-P08** на вкладке **Оборудование** диалогового окна **Настройка системы.** Для настройки необходимо выполнить следующие действия:

1. На базе объекта **Компьютер** создать объект **Контр. считыватель PR-P08** и перейти на панель его настроек**.**

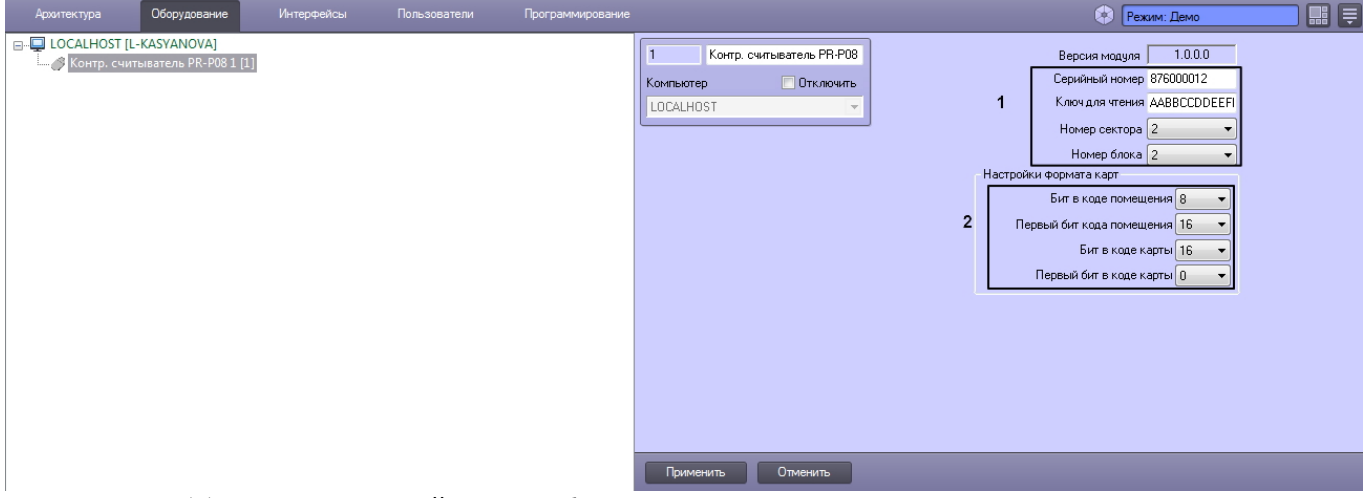

- 2. Блок настроек (**1**) содержит настройки для работы считывателя в защищенном режиме с картами стандарта **Mifare**. Для настройки защищенного режима необходимо ввести в блоке следующие данные:
	- a. В поле **Серийный номер** ввести серийный номер считывателя.
	- b. В поле **Ключ для чтения** ввести ключ считывателя для защищенного чтения карт в формате 11 22 33 44 55 66, так называемый ключ А.
	- c. В раскрывающемся списке **Номер сектора** выбрать номер сектора памяти карты, к которому устройство обращается для считывания идентификационных данных.
	- d. В раскрывающемся списке **Номер блока** выбрать номер блока сектора карты, из которого устройство считывает идентификационные данные.

Все данные, которые требуется указать в блоке настроек (**1**), можно получить либо настроить в ПО производителя **Mifare SePro3**. Подробнее о настройке устройства при помощи ПО производителя можно прочесть в официальной документации.

#### 3. В разделе **Настройки формата карт** указать соответствующие настройки (**2**).

Ниже приведены наиболее распространенные форматы карт с соответствующими настройками.

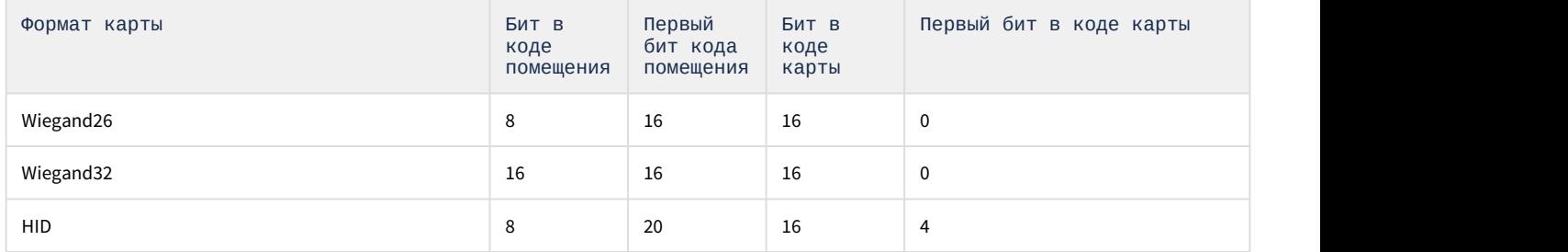

#### <span id="page-8-0"></span>4.6 Настройка контрольного считывателя Parsec PR-x08 в ПК Интеллект

После подключения контрольного считывателя Parsec PR-Px08 к Серверу необходимо скачать драйвер на официальном сайте и установить его.

Для настройки контрольного считывателя Parsec PR-Px08 в ПК *Интеллект* необходимо выполнить следующие действия:

1. На базе объекта **Компьютер** создать объект **Контр. считыватель PR-x08**.

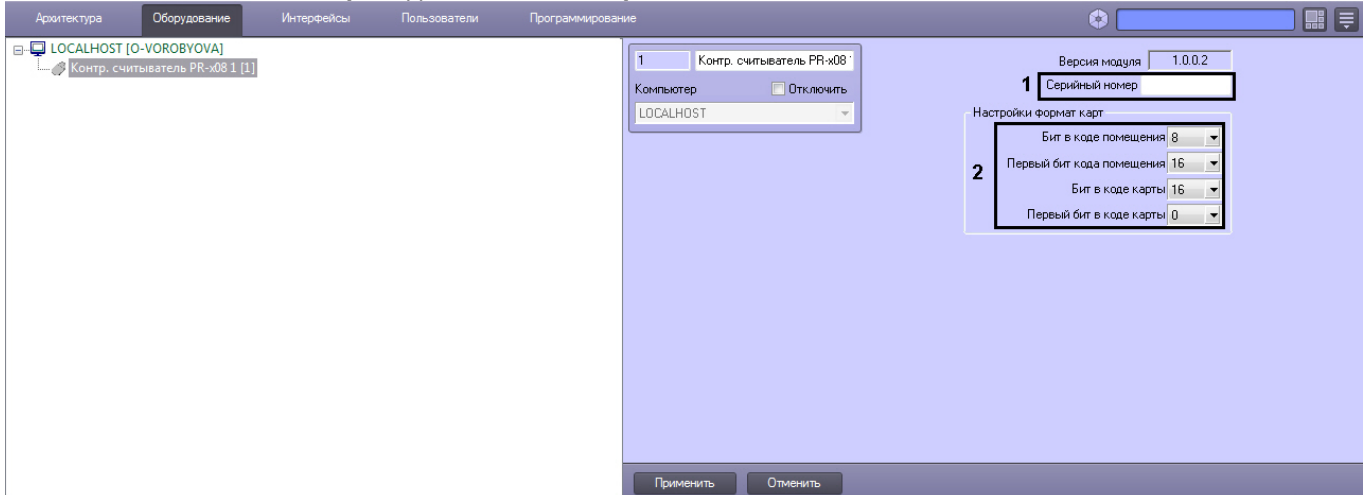

- 2. В поле **Серийный номер** ввести серийный номер контрольного считывателя (**1**).
	- Для того чтобы получить серийный номер необходимо выполнить следующие действия:
		- a. Выгрузить ПК *Интеллект*.
		- b. Открыть подраздел реестра HKEY\_LOCAL\_MACHINE\SOFTWARE\Wow6432Node\ITV\INTELLECT (работа с редактором реестра подробно описана в документе [Руководство администратора](https://doc.axxonsoft.com/confluence/pages/viewpage.action?pageId=124979269), раздел [Работа с](https://doc.axxonsoft.com/confluence/pages/viewpage.action?pageId=124979982) [системным реестром ОС](https://doc.axxonsoft.com/confluence/pages/viewpage.action?pageId=124979982) [Windows](https://doc.axxonsoft.com/confluence/pages/viewpage.action?pageId=124979982)).
		- c. Создать строковый параметр с именем Debug и присвоить ему значение 1. Нажать **ОК**.
		- d. Запустить ПК *Интеллект*. В системном трее выбрать иконку **Контрольный считыватель "Parsec PRx08"**. В открывшемся окне будет указана строка вида:

< PARSEC\_PR\_X08|1|READER\_SERIAL|source\_guid<45ca6963-4ee0-e511 af11-50e549c78211>,param0<834000604>,

где 1 – идентификационный номер контрольного считывателя;

серийный номер контрольного считывателя указан в формате param0<>.

3. В разделе **Настройки формат карт** указать соответствующие настройки (**2**).

#### Ниже приведены наиболее распространенные форматы карт с соответствующими настройками.

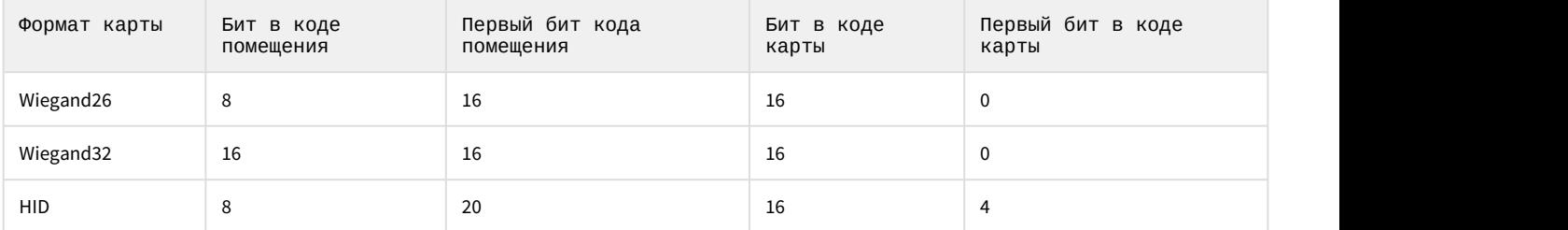

4. Нажать кнопку **Применить**.

# <span id="page-9-0"></span>4.7 Настройка контрольного считывателя Perco-IR05 в ПК Интеллект

После подключения контрольного считывателя Perco-IR05 к Серверу необходимо скачать драйвер на официальном сайте и установить его.

Для настройки контрольного считывателя Perco-IR05 в ПК *Интеллект* необходимо выполнить следующие действия:

1. На базе объекта **Компьютер** создать объект **Контрольный считыватель PERCO**.

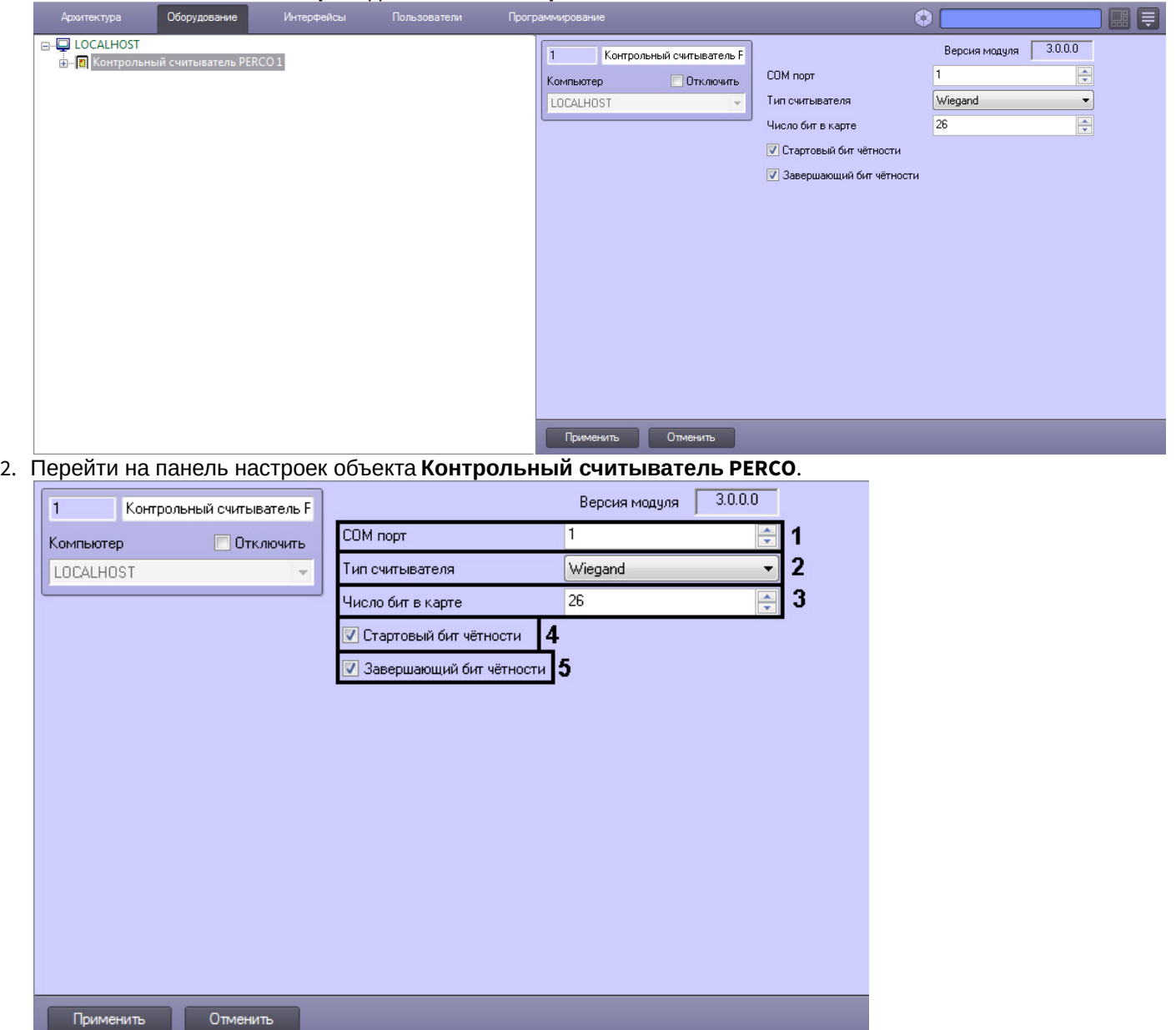

- 3. Из раскрывающегося списка **COM порт** выбрать номер COM-порта, к которому подключен контрольный считыватель Perco-IR05 (**1**).
- 4. Из раскрывающегося списка **Тип считывателя** выбрать тип протокола, по которому считыватель будет обмениваться данными с ПК ACFA Intellect (**2**).
- 5. В поле **Число бит в карте** ввести необходимое количество бит в карте (**3**).
- 6. Установить флажки **Стартовый бит чётности** (**4**) и/или **Завершающий бит чётности** (**5**) в зависимости от используемого формата карты доступа.
- 7. Для сохранения внесенных изменений нажать кнопку **Применить**.

Настройка контрольного считывателя Perco-IR05 завершена.

#### <span id="page-10-0"></span>4.8 Настройка контрольного считывателя Suprema BioMini в ПК Интеллект

Настройка подключения контрольного считывателя Suprema BioMini в ПК *Интеллект* осуществляется в следующем порядке:

1. Подключить считыватель к Серверу, загрузить драйвер на официальном сайте производителя и установить его.

#### **Примечание.**

Для загрузки потребуется пройти регистрацию на данном сайте.

- 2. Запустить ПК *Интеллект*.
- 3. Создать объект **Suprema BioMini** на базе объекта **Компьютер** на вкладке **Оборудование** диалогового окна **Настройка системы**.

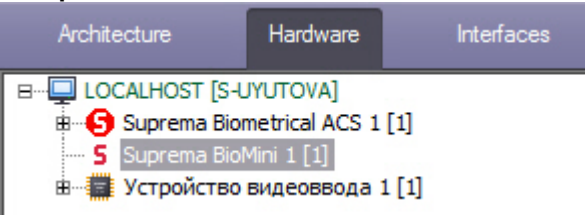

#### **Примечание.**

Для использования подключенного контрольного считывателя Suprema BioMini при вводе отпечатков пользователей из Бюро пропусков необходимо выбрать данный контрольный считыватель при настройке модуля Бюро пропусков – см. [Руководство по настройке и работе с модулем Бюро пропусков](https://doc.axxonsoft.com/confluence/pages/viewpage.action?pageId=128909588), раздел [Выбор контрольных считывателей в Бюро пропусков](https://doc.axxonsoft.com/confluence/pages/viewpage.action?pageId=128909624). Ф Примечание.<br>Для использования подключенного контрольного считывателя Suprema BioMini при вводе отпечатков<br>пользователей из Бюро пропусков необходимо выбрать данный контрольный считыватель при настройке<br>модуля Бюро пропу

Процесс ввода отпечатков пользователей с помощью данного считывателя из Бюро пропусков описан в

#### **Внимание!**

Использование контрольного считывателя Suprema BioMini допускается только совместно с модулем интеграции Suprema – см. [Руководство по настройке и работе с модулем интеграции](https://doc.axxonsoft.com/confluence/pages/viewpage.action?pageId=120690981) [Suprema.](https://doc.axxonsoft.com/confluence/pages/viewpage.action?pageId=120690981)

Настройка подключения контрольного считывателя Suprema BioMini в ПК *Интеллект* завершена.

#### <span id="page-11-0"></span>4.9 Настройка контрольного считывателя Z2 в ПК Интеллект

После подключения контрольного считывателя Z-2 USB к Серверу необходимо скачать драйвер на официальном сайте и установить его.

Для настройки контрольного считывателя Z2 в ПК *Интеллект* необходимо выполнить следующие действия:

#### 1. На базе объекта **Компьютер** создать объект **Контрольный считыватель Z2**.

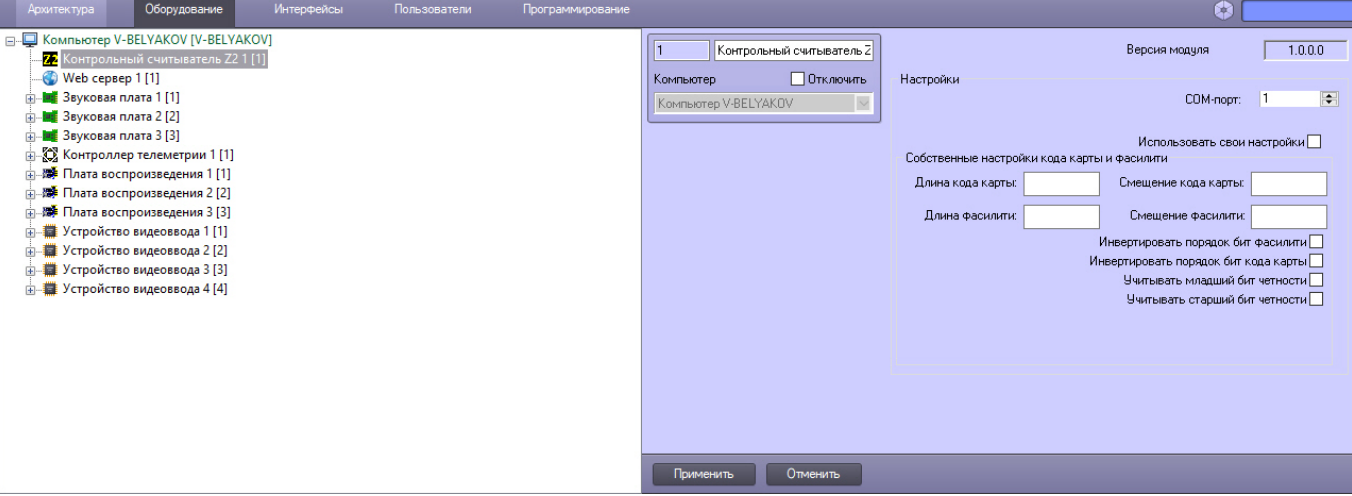

2. На панели настроек данного объекта выбрать номер COM-порта, который используется для подключения к контрольному считывателю (**1**).

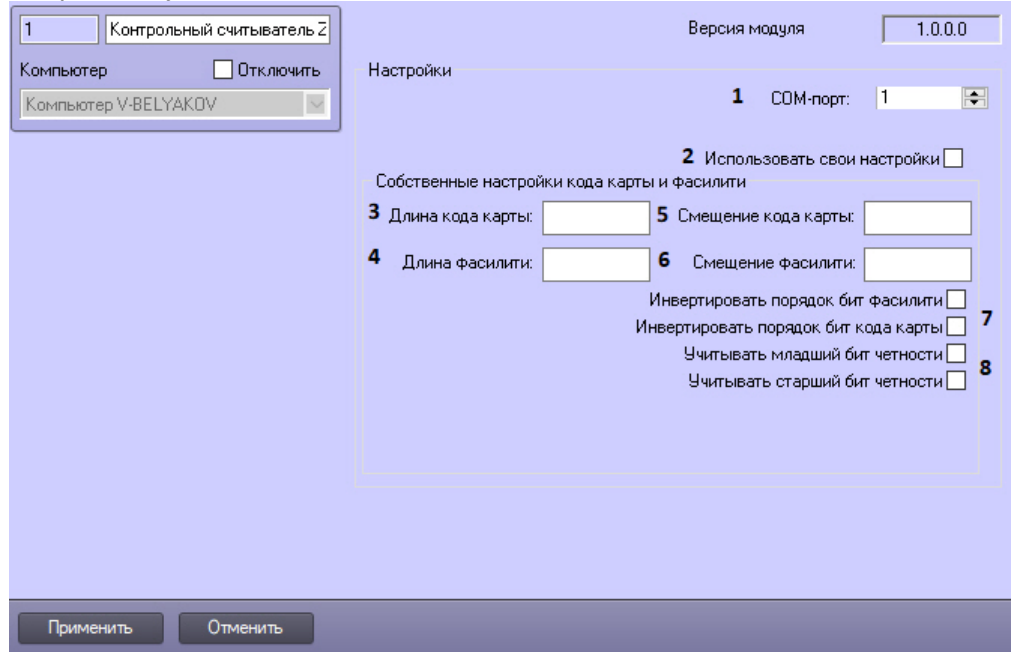

- 3. По умолчанию считыватель получает код карты таким, какой он есть. Для задания пользовательских настроек получения кода карты необходимо:
	- a. Установить флажок **Использовать свои настройки** (**2**).
	- b. Задать получаемую длину кода карты в битах (**3**).
	- c. Задать длину facility-кода в битах (**4**).
	- d. Задать смещение получаемого кода карты в битах (**5**).
	- e. Задать смещение facility-кода в битах (**6**).
	- f. При необходимости инвертировать порядок бит кода карты и/или facility-кода (**7**).
	- g. При необходимости учитывать биты четности в коде карты (**8**).
- 4. Нажать кнопку **Применить**.

#### <span id="page-12-0"></span>4.10 Настройка контрольного считывателя Кодос в ПК Интеллект

После подключения контрольного считывателя *Кодос* RD-1100 USB к Серверу необходимо установить драйвер КС RD-1100 USB (см. раздел [Приложение](#page-21-0) [1.](#page-21-0) [Инструкция по установке драйвера для считывателя Кодос](#page-21-0) [RD-1100 USB](#page-21-0)).

#### **Примечание.**

Удаленное управление модулем интеграции КС Кодос в ПК ACFA Intellect может осуществляться с клиентов распределенной системы, построенной на базе ПК ACFA Intellect.

Настройка модуля интеграции КС *Кодос* в ПК ACFA Intellect производится в следующей последовательности:

1. Создать на базе объекта **Компьютер** объект **Контрольный считыватель КОДОС**.

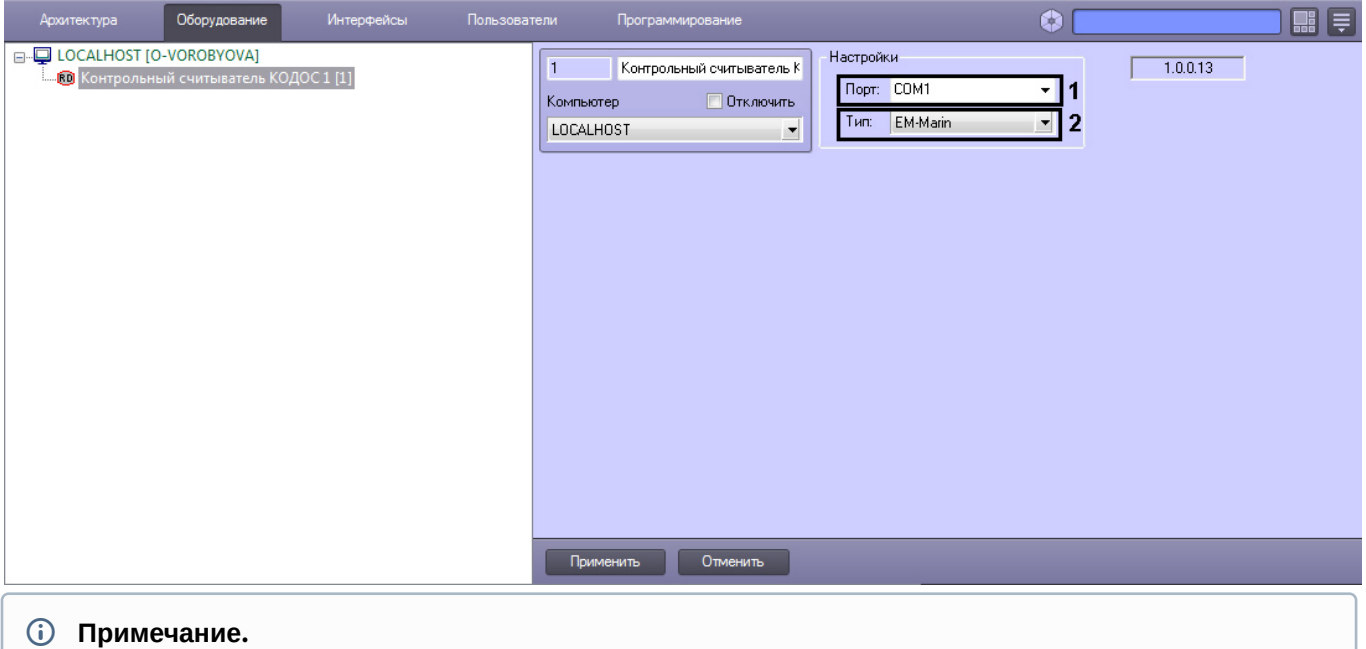

- В поле **ver** отображается текущая версия модуля интеграции контрольного считывателя Кодос ( **1**).
- 2. Из раскрывающегося списка **Порт:** выбрать номер виртуального COM-порта Сервера *Интеллект* (см. раздел [Приложение](#page-24-0) [2.](#page-24-0) [Виртуальный](#page-24-0) [COM-](#page-24-0)[порт](#page-24-0)), который используется для подключения к контрольному считывателю *Кодос* (**2**).
- 3. Из раскрывающегося списка **Тип:** выбрать необходимый тип считывателя EM-Marin или HID (**3**)**.**
- 4. Нажать кнопку **Применить**.

Настройка модуля интеграции КС *Кодос* в ПК ACFA Intellect завершена.

### <span id="page-13-0"></span>4.11 Настройка контрольного считывателя КСУ в ПК Интеллект

После подключения контрольного считывателя *КСУ*-125-USB к Серверу необходимо скачать драйвер на официальном сайте и установить его.

Для настройки контрольного считывателя *КСУ* в ПК *Интеллект* необходимо выполнить следующие действия:

1. На базе объекта **Компьютер** создать объект **Контрольный считыватель КСУ**.

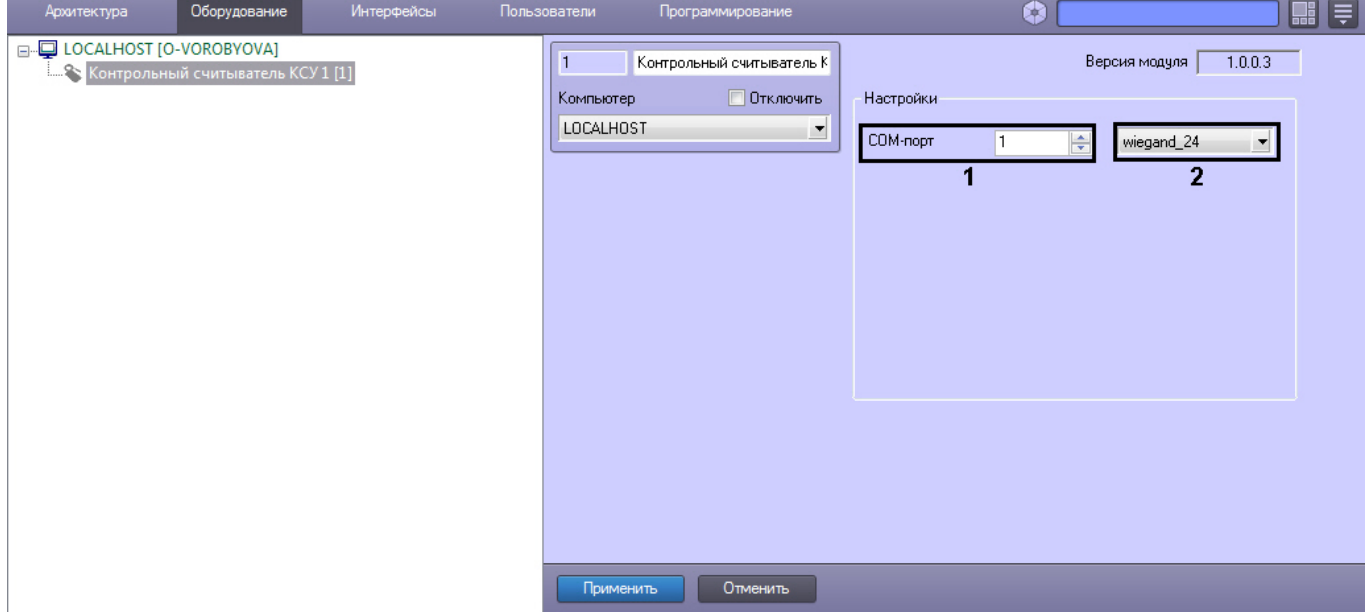

- 2. В поле **COM-порт** указать номер COM-порта, который используется для подключения к контрольному считывателю (**1**).
- 3. Из раскрывающегося списка (**2**) выбрать формат считываемых карт.
- 4. Нажать кнопку **Применить**.

#### <span id="page-14-0"></span>4.12 Настройка алкотестера Dingo B-02

Для настройки алкотестера Dingo B-02 в ПК *Интеллект* необходимо выполнить следующие действия:

1. На базе объекта **Компьютер** создать объект **Dingo**.

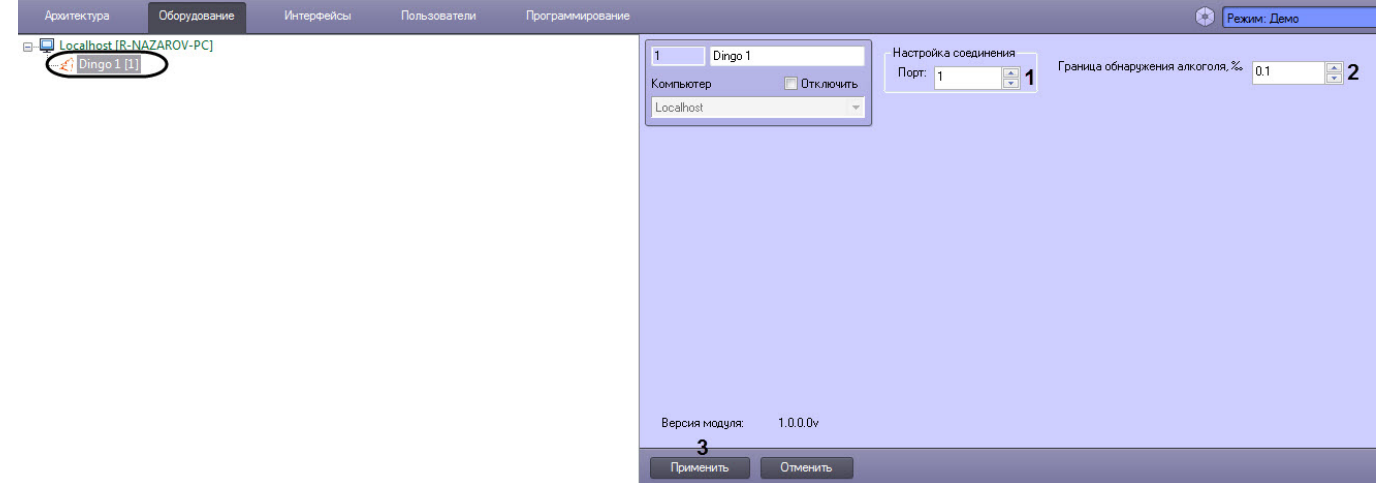

- 2. В поле **Порт** (**1**) указать порт подключения алкотестера Dingo B-02.
- 3. В поле **Граница обнаружения алкоголя, ‰** (**2**) указать значение содержания алкоголя в промилле, при достижении которого будет генерироваться событие **Уровень алкоголя превышен**.
- 4. Нажать на кнопку **Применить** (**3**).

Настройка алкотестера Dingo B-02 завершена.

# <span id="page-15-0"></span>5 Работа с контрольными считывателями в ПК Интеллект

Модули интеграций контрольных считывателей предназначены для регистрирования событий и автоматического назначения номеров карт доступа пользователю.

Модули интеграции биометрических контрольных считывателей предназначены для внесения в систему биометрических параметров пользователей, таких как отпечатки пальцев и пр. (см. подразделы).

Для работы с модулями интеграций контрольных считывателей в ПК ACFA Intellect используются следующие интерфейсные объекты:

- 1. **Бюро пропусков**;
- 2. **Протокол событий**.

Сведения по настройке интерфейсного объекта **Протокол Событий** приведены в документе [ПК Интеллект](https://doc.axxonsoft.com/confluence/pages/viewpage.action?pageId=83500164)[:](https://doc.axxonsoft.com/confluence/pages/viewpage.action?pageId=83500164) [Руководство Администратора](https://doc.axxonsoft.com/confluence/pages/viewpage.action?pageId=83500164)

Работа с интерфейсным объектом **Протокол Событий** подробно описана в документе [ПК Интеллект](https://doc.axxonsoft.com/confluence/pages/viewpage.action?pageId=83499967)[:](https://doc.axxonsoft.com/confluence/pages/viewpage.action?pageId=83499967) [Руководство](https://doc.axxonsoft.com/confluence/pages/viewpage.action?pageId=83499967) [Оператора](https://doc.axxonsoft.com/confluence/pages/viewpage.action?pageId=83499967).

Работа с интерфейсным объектом **Бюро пропусков** подробно описана в документе [Руководство по настройке и](https://doc.axxonsoft.com/confluence/pages/viewpage.action?pageId=128909588) [работе с модулем Бюро пропусков](https://doc.axxonsoft.com/confluence/pages/viewpage.action?pageId=128909588).

# <span id="page-15-1"></span>5.1 Ввод отпечатков пользователей из Бюро пропусков при помощи Biosmart FS80 and the state of the state of the state of the state of the state of the state of the state of the state of the state of the state of the state of the state of the state of the state of the state of the state of the s

Добавление биометрических параметров (отпечатков пальцев) пользователей из Бюро пропусков с помощью биометрического контрольного считывателя BioSmart FS80 осуществляется следующим образом:

- 1. Открыть окно **Бюро пропусков** (см. [Запуск и завершение работы модуля Бюро пропусков](https://doc.axxonsoft.com/confluence/pages/viewpage.action?pageId=128909658)).
- 2. Перейти к редактированию требуемого пользователя (см. [Переход к редактированию пользователя](https://doc.axxonsoft.com/confluence/pages/viewpage.action?pageId=128909792)).
- 3. Нажать правой кнопкой мыши на фотографию пользователя и выбрать пункт **Расширения** > **(Suprema/ Biosmart) Контр. считыватель FS80**.

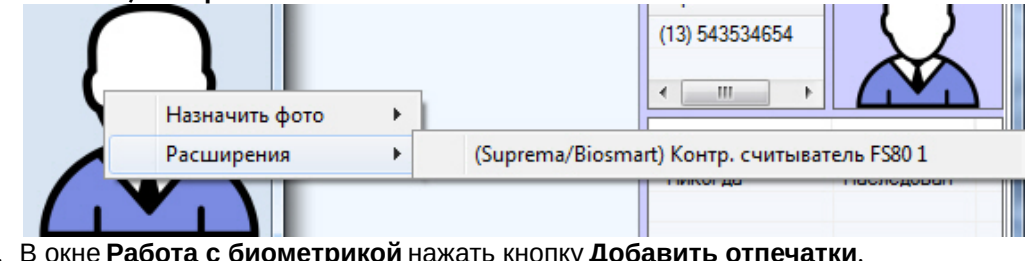

4. В окне **Работа с биометрикой** нажать кнопку **Добавить отпечатки**.

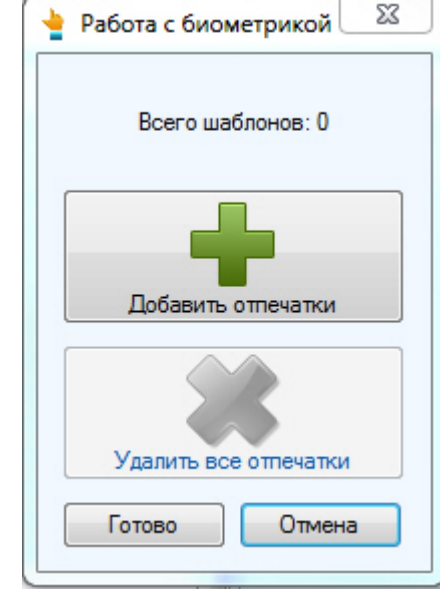

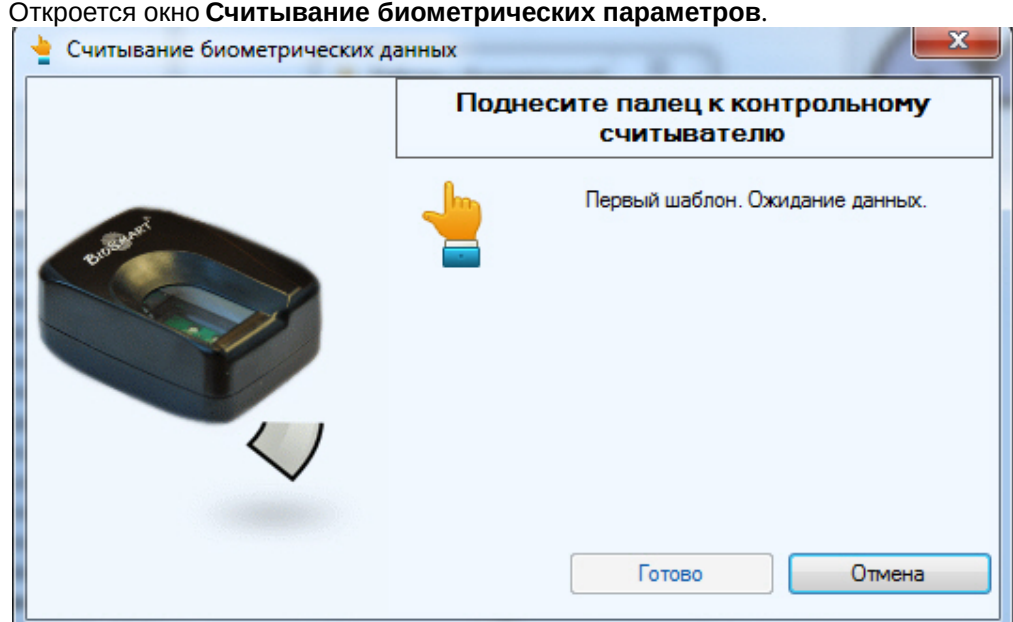

5. Поднести палец к считывателю и держать до появления отпечатка в окне.<br>• Считывание биометрических данных

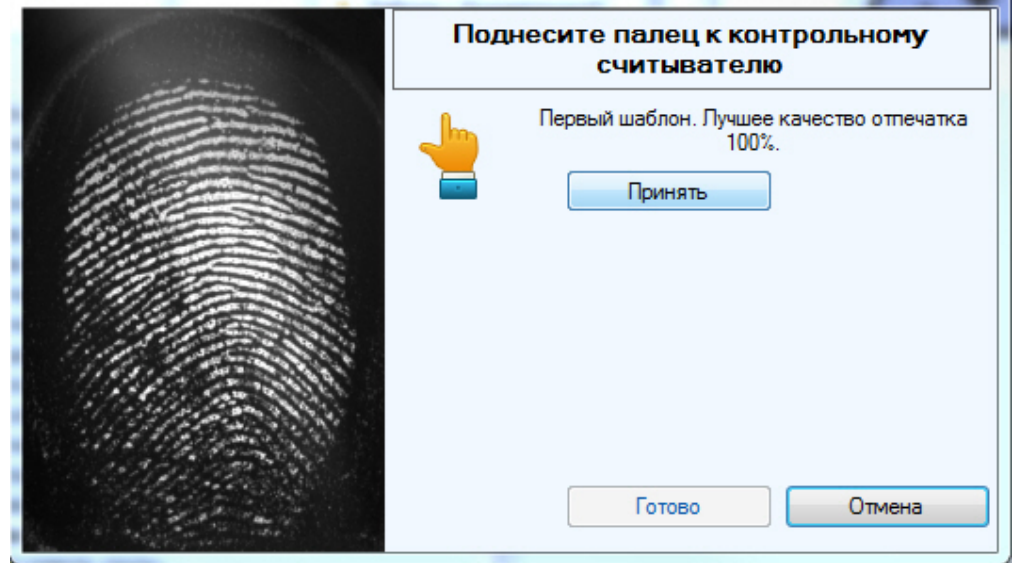

6. Нажать кнопку **Принять** и повторить процедуру с тем же пальцем.

7. Если процедура была проведена корректна и отпечатки совпадают, то отобразится сообщение **Биометрические данные успешно считаны**.

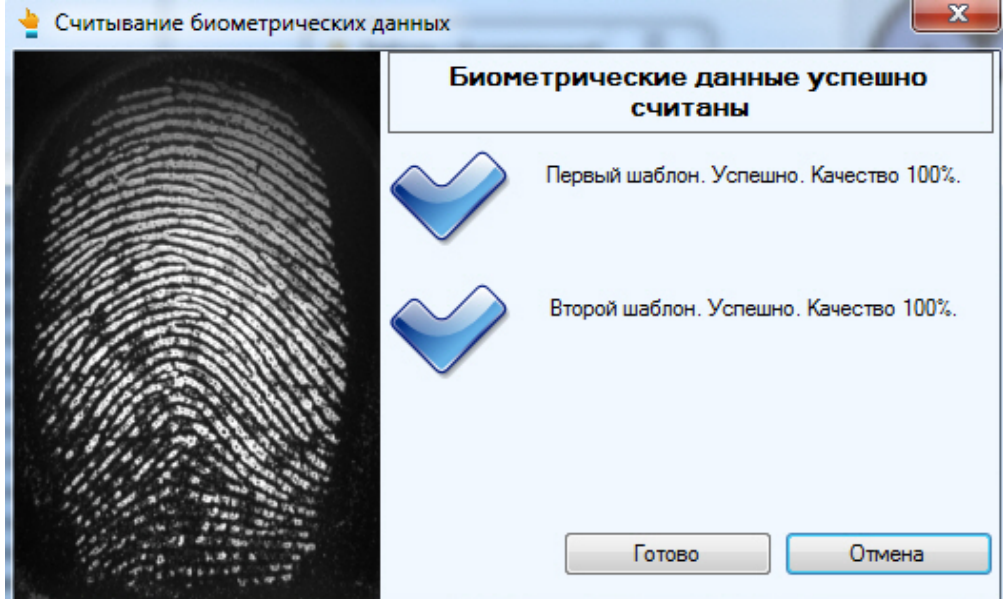

- 8. Для сохранения отпечатка нажать кнопку **Готово**.
- 9. При необходимости добавить новые отпечатки или удалить имеющиеся.

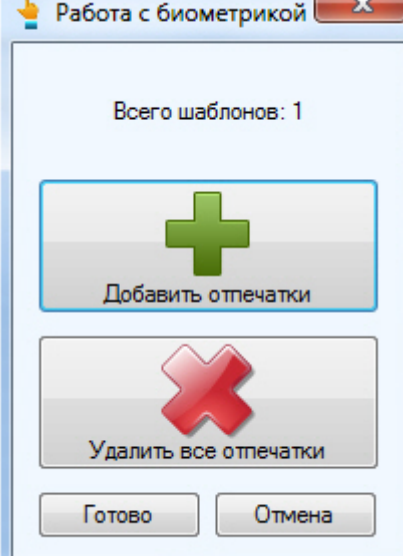

10. Нажать кнопку **Готово** и затем сохранить параметры пользователя.

Добавление биометрических параметров (отпечатков пальцев) пользователей из Бюро пропусков с помощью биометрического контрольного считывателя BioSmart FS80 завершено.

# <span id="page-17-0"></span>5.2 Ввод отпечатков пользователей из Бюро пропусков при помощи Suprema BioMini

Ввод отпечатков пользователя из Бюро пропусков при помощи контрольного считывателя Suprema BioMini осуществляется в следующем порядке:

- 1. Открыть окно **Бюро пропусков** (см. [Запуск и завершение работы модуля Бюро пропусков](https://doc.axxonsoft.com/confluence/pages/viewpage.action?pageId=128909658)).
- 2. Перейти к редактированию требуемого пользователя (см. [Переход к редактированию пользователя](https://doc.axxonsoft.com/confluence/pages/viewpage.action?pageId=128909792)).

3. Нажать правой кнопкой мыши на фотографию пользователя и выбрать пункт **Расширения** - > **(Suprema) Suprema BioMini**.

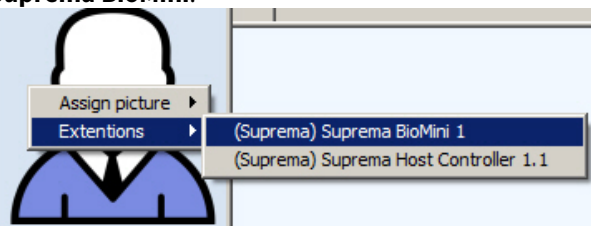

4. Будет открыто окно **Suprema**.

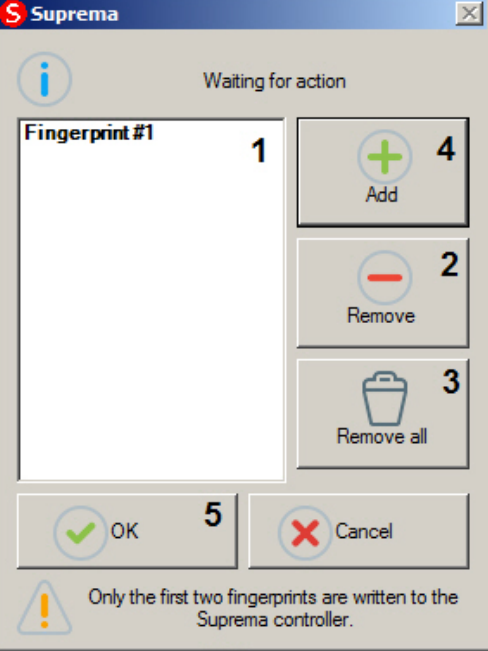

- 5. В списке (1) отображаются уже добавленные отпечатки пользователя. Полужирным шрифтом выделены первые два отпечатка, которые будут записаны в контроллер Suprema. Чтобы удалить ненужный отпечаток, следует выделить его в списке и нажать на кнопку **Remove** (2). Чтобы удалить все отпечатки пользователя, нажать **Remove all** (3).
- 6. Для добавления нового отпечатка нажать на кнопку **Add** (4).
- 7. В открывшемся окне задать параметры ввода отпечатков:

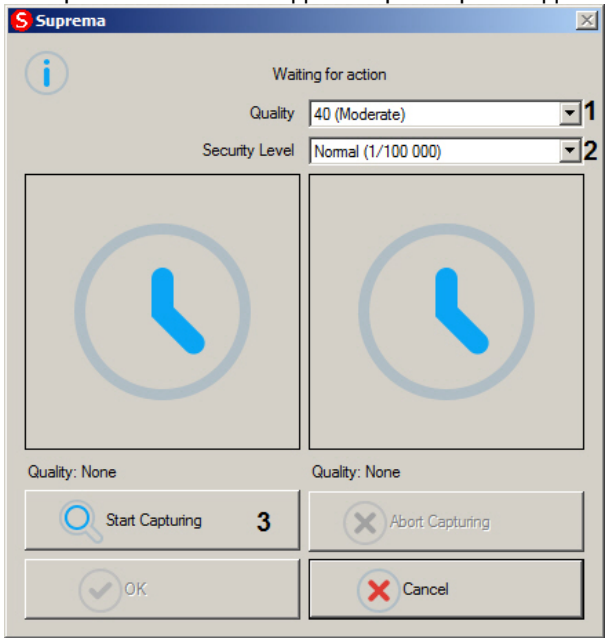

- a. Из раскрывающегося списка **Quality** выбрать минимальный уровень качества отпечатка, при котором он будет принят системой (1). Система будет выполнять сканирование отпечатка до тех пор, пока его качество не будет выше или равно указанному.
- b. Из раскрывающегося списка **Security Level** выбрать минимальную степень схожести отпечатков (2). Система будет выполнять сканирование второго отпечатка до тех пор, пока степень схожести с первым не будет больше или равна указанной.
- 8. Нажать на кнопку **Start Capturing** (3).
- 9. Приложить палец пользователя к контрольному считывателю.
- 10. Дождаться завершения сканирования двух экземпляров отпечатка. После завершения сканирования каждого экземпляра он отображается в соответствующей области (1).

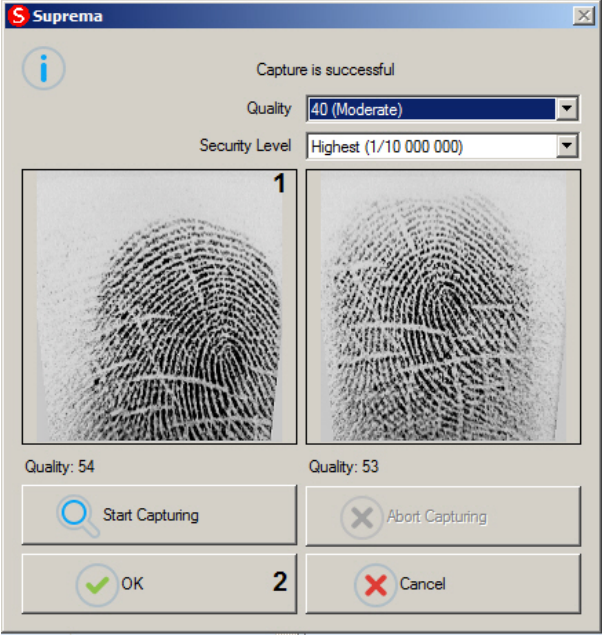

#### **Примечание.**

Во время сканирования отпечатка имеется возможность прервать данный процесс, нажав на кнопку *A* Примечание.<br>Во время сканирования отпечатка имеется возможность прервать данный процестри Abort Capturing.

- 11. Для завершения сканирования отпечатка нажать на кнопку **ОК** (2).
- 12. Повторить шаги 6-11 для всех требуемых отпечатков пользователя.
- 13. Нажать на кнопку **ОК** (5).

Ввод отпечатков пользователя из Бюро пропусков при помощи контрольного считывателя Suprema BioMini завершен.

#### <span id="page-19-0"></span>5.3 Управление алкотестером Dingo B-02

Управление алкотестером Dingo B-02 осуществляется в интерактивном окне **Карта** с использованием функционального меню объекта **Dingo**.

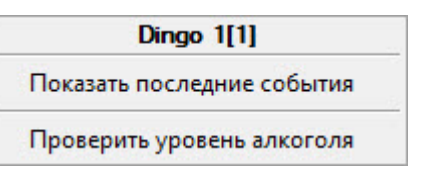

#### **Примечание**

Для вызова функционального меню объекта необходимо щелкнуть по значку объекта правой кнопкой **(i) Примечание**<br>Для вызова функционал<br>мыши.

Описание команд функционального меню объекта **Dingo** приведено в в таблице.

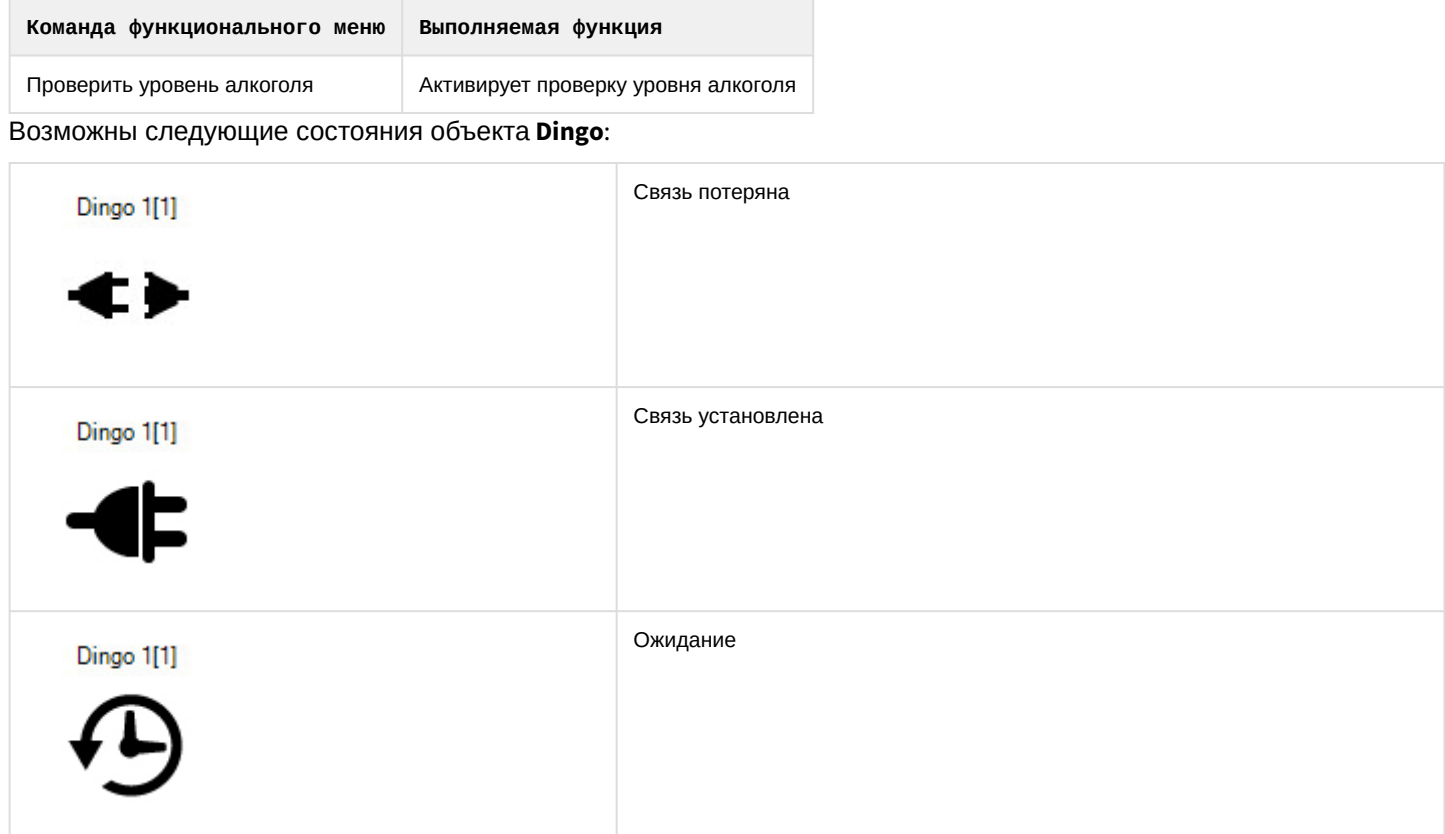

# <span id="page-21-0"></span>6 Приложение 1. Инструкция по установке драйвера для считывателя Кодос RD-1100 USB

Для установки драйвера для считывателя *Кодос* RD-1100 USB необходимо выполнить следующие действия:

- 1. Вставить диск с драйвером в CD-ROM компьютера, к которому планируется подключить считыватель.
- 2. Подключить считыватель к USB-порту компьютера. В трее Windows будет выведено сообщение: **Поиск нового оборудования.. USB<->Serial**. Далее будет произведен автоматический запуск приложения Windows **Мастер нового оборудования**.
- 3. В поле **Разрешить подключение к узлу Windows Update…** окна приложения **Мастер нового оборудования** выбрать пункт **Нет, не в этот раз**.

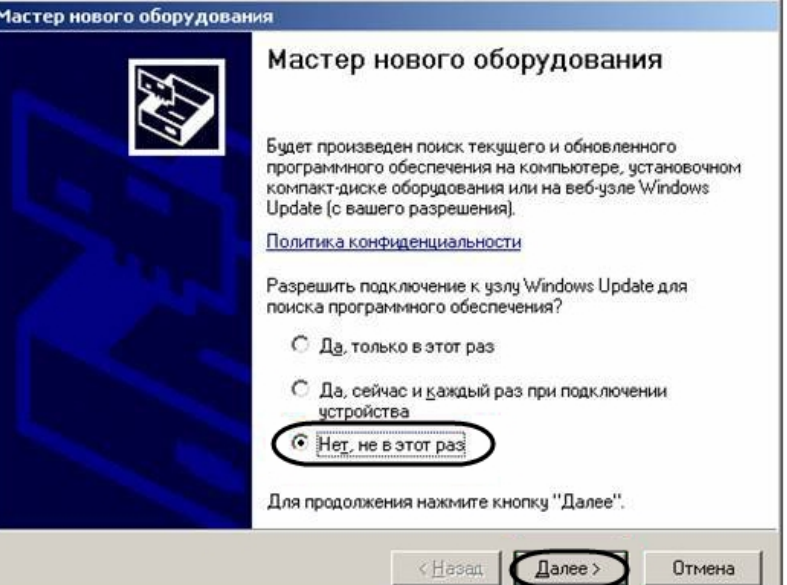

- 4. Нажать кнопку **Далее**.
- 5. На экран будет выведено окно запроса местоположения драйвера для нового оборудования. Необходимо установить переключатель в положение **Установка из указанного места** и нажать кнопку **Далее**.

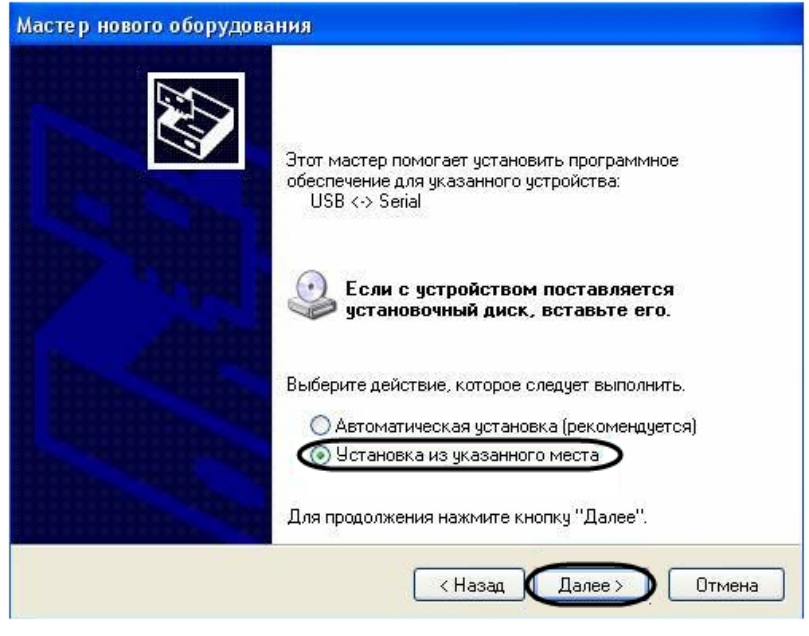

6. В окне задания параметров поиска драйвера установить флажок **Включить следующие места поиска**.

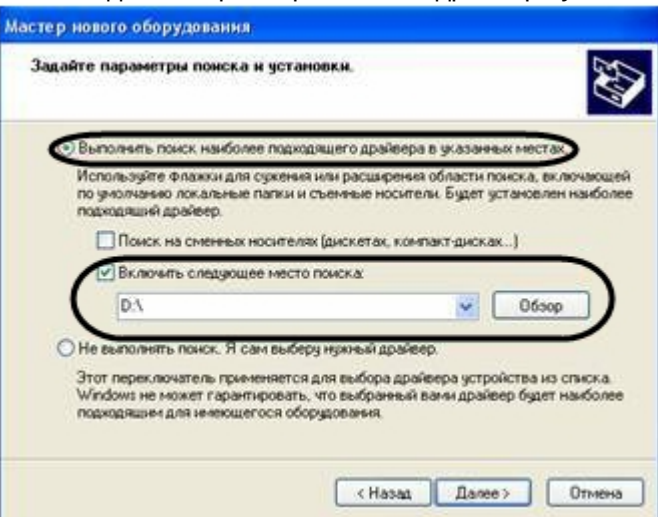

- 7. Нажать кнопку **Обзор**. Откроется окно **Обзор папок**.
- 8. На установочном компакт-диске выбрать папку, в которой хранятся драйвера.

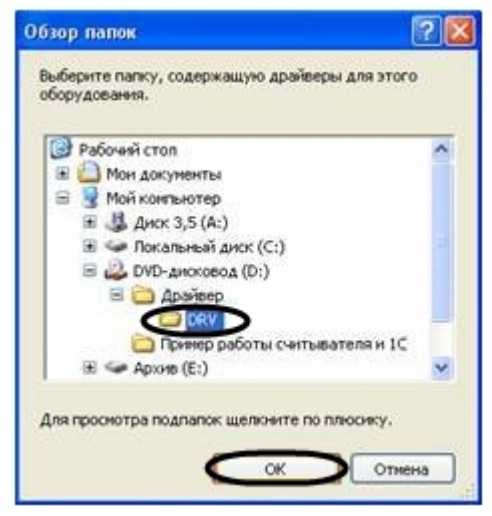

- 9. Подтвердить выбор папки нажатием кнопки **ОК**.
- 10. Нажать кнопку **Далее**. Операционная система произведет поиск и установку драйвера для считывателя *Кодос* RD-1100 USB. При этом на экране будут отображаться окна соответствующего содержания. После

завершения установки драйвера на экран будет выведено диалоговое окно\.

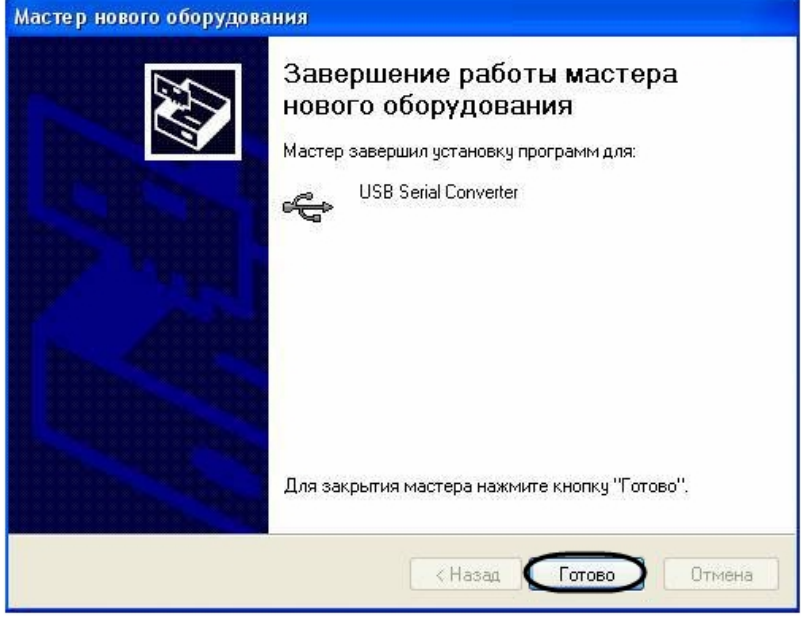

11. Нажать кнопку **Готово**.

Установка драйвера для считывателя *Кодос* RD-1100 USB завершена.

# <span id="page-24-0"></span>7 Приложение 2. Виртуальный COM-порт

Виртуальный COM-порт создается в ОС Windows при установке драйверов для считывателя (см. раздел [Приложение](#page-21-0) [1.](#page-21-0) [Инструкция по установке драйвера для считывателя Кодос](#page-21-0) [RD-1100 USB](#page-21-0) [\)](#page-21-0).

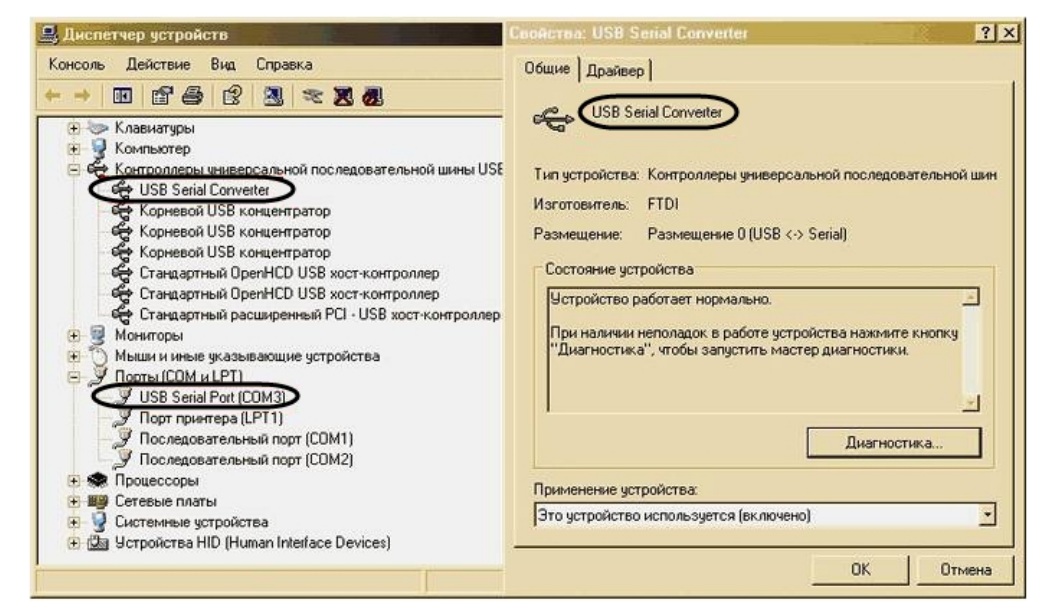

Номер COM-порта указывается в соответствии с номером, присвоенным ему при установке драйвера считывателя.

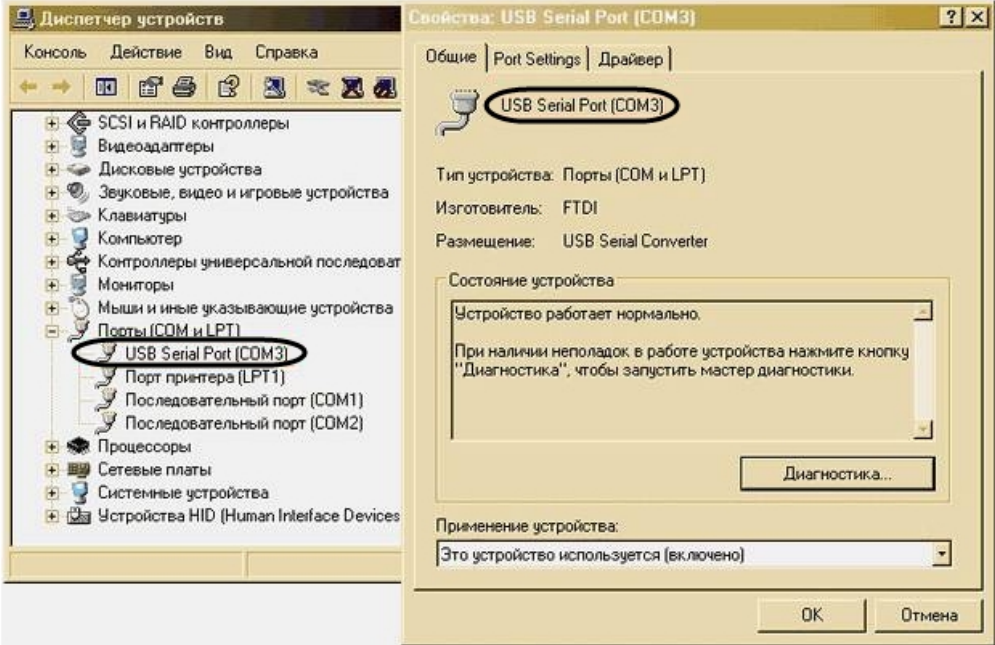